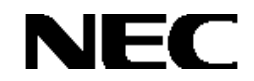

Express5800

# StorView Ver. 3.0

# 商標について

ESMPROは日本電気株式会社の登録商標です。

Microsoft、Windows、Windows NTは米国Microsoft Corporationの米国およびその他の国における登録商標または商 標です。

nStor、StorViewは米国nStor Corporationの登録商標または商標です。

記載の会社名および商品名は各社の商標または登録商標です。

Windows Server 2003はMicrosoft® Windows® Server 2003, Standard EditionおよびMicrosoft® Windows® Server 2003, Enterprise Edition、Microsoft® Windows® Server 2003, Datacenter Editionの略称です。

Windows 2000はMicrosoft® Windows® 2000 Server operating system およびMicrosoft® Windows® 2000 Advanced Server operating system、Microsoft® Windows® 2000 Professional operating systemの略称です。

ご注意

(1)本書の内容の一部または全部を無断転載することは禁止されています。

(2)本書の内容に関しては将来予告なしに変更することがあります。

(3)弊社の許可なく複製・改変などを行うことはできません。

©NEC Corporation 2003

# はじめに

本書では、Express5800シリーズにおけるN8190-110 Fibre Channel ディスクアレイ装置をOS上で管理・保守する StorViewのインストール方法について説明しています。StorViewはN8190-110 Fibre Channelディスクアレイ装置が接続 されたサーバマシンにインストールします。

本書の内容は、Windows Server 2003やWindows 2000の機能や操作方法について十分に理解されている方を対象に説 明しています。Windows Server 2003やWindows 2000に関する操作や不明点については、各OSのオンラインヘルプなどを 参照してください。

また、文章内で使用される画面イメージは実際と多少異なる場合があります。

なお、N8190-110 Fibre Channel ディスクアレイ装置の内容についてはN8190-110 Fibre Channel ディスクアレイ装置 に添付の説明書を参照してください。

# 本文中の記号について

本文中では次の2種類の記号を使用しています。それぞれの意味を示します。

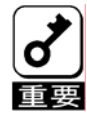

ユーティリティや装置を取り扱う上で守らなければならない事柄や特に注意をすべき点を示します。

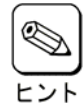

知っておくと役に立つ情報や、便利なことなどを示します。

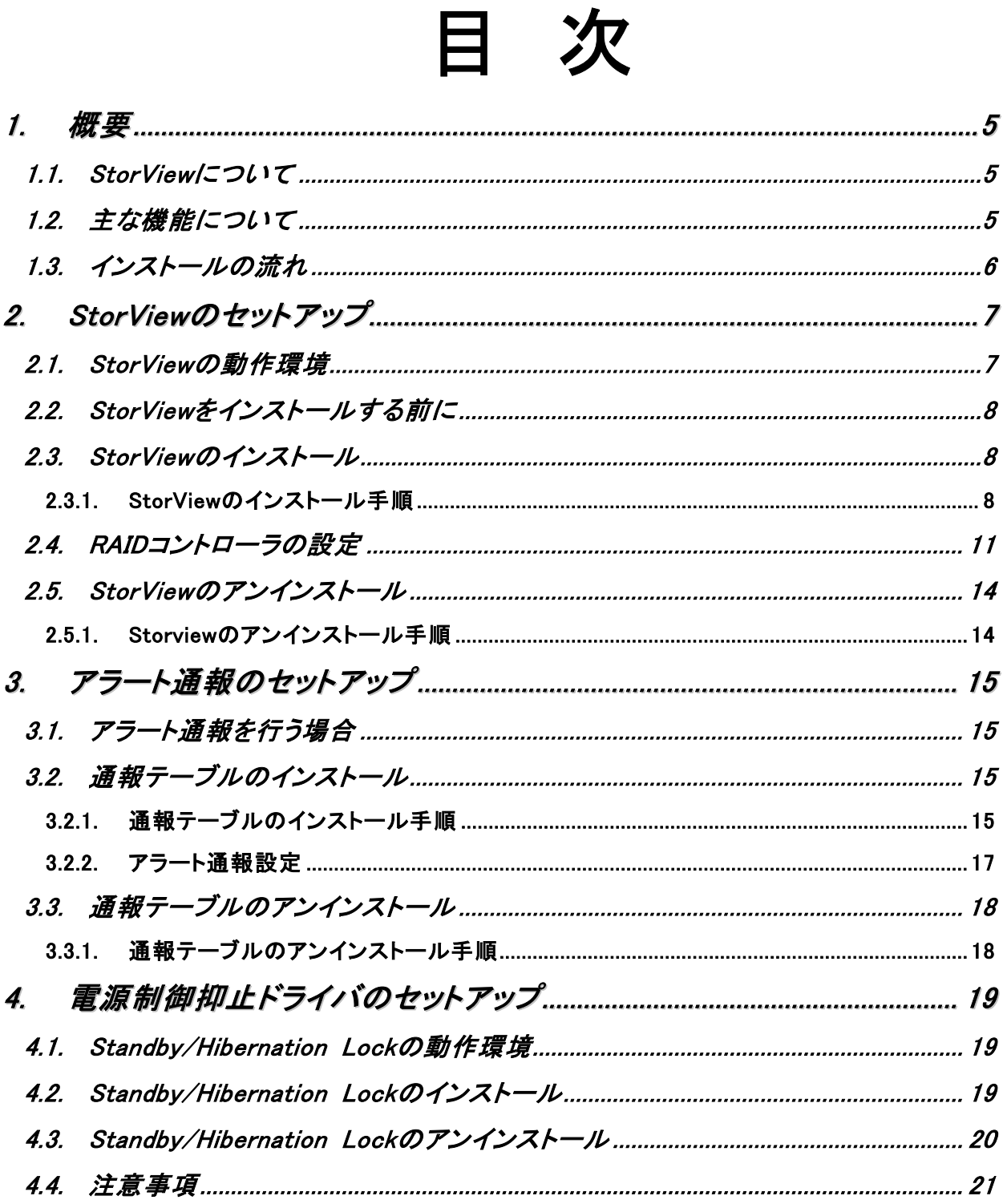

1. 概要

# 1.1. StorViewについて

StorViewは、N8190-110 Fibre Channel ディスクアレイ装置に構成されるディスクアレイシステムのコンフィグレーション、 モニタリング、メンテナンス等を行うためのアレイ管理ユーティリティです。

# 1.2. 主な機能について

StorViewには3つの機能があります。

#### ・ コンフィグレーション機能

アレイのコンフィグレーションや再コンフィグレーションをGUI上から容易に行うことができます。

#### ・ モニタリング機能

StorViewはアレイの状況および資源の利用状況についての情報を監視(モニタリング)し、その内容をグラフィ カルに表示します。イベントやエラーは、ログとして決められたファイルに登録されます。また、 ESMPRO/ServerAgent, ServerManagerと連携することでアラート通報を行うことができます。

#### ・ メンテナンス機能

StorViewは、ディスクアレイシステムをGUIで管理、メンテナンスします。ハードディスクのリビルド、ホットスペ アの選択、アレイの初期化などを行うことができます。

# 1.3. インストールの流れ

以下の手順に従い、各種ソフトウェアのインストール、設定を行ってください。

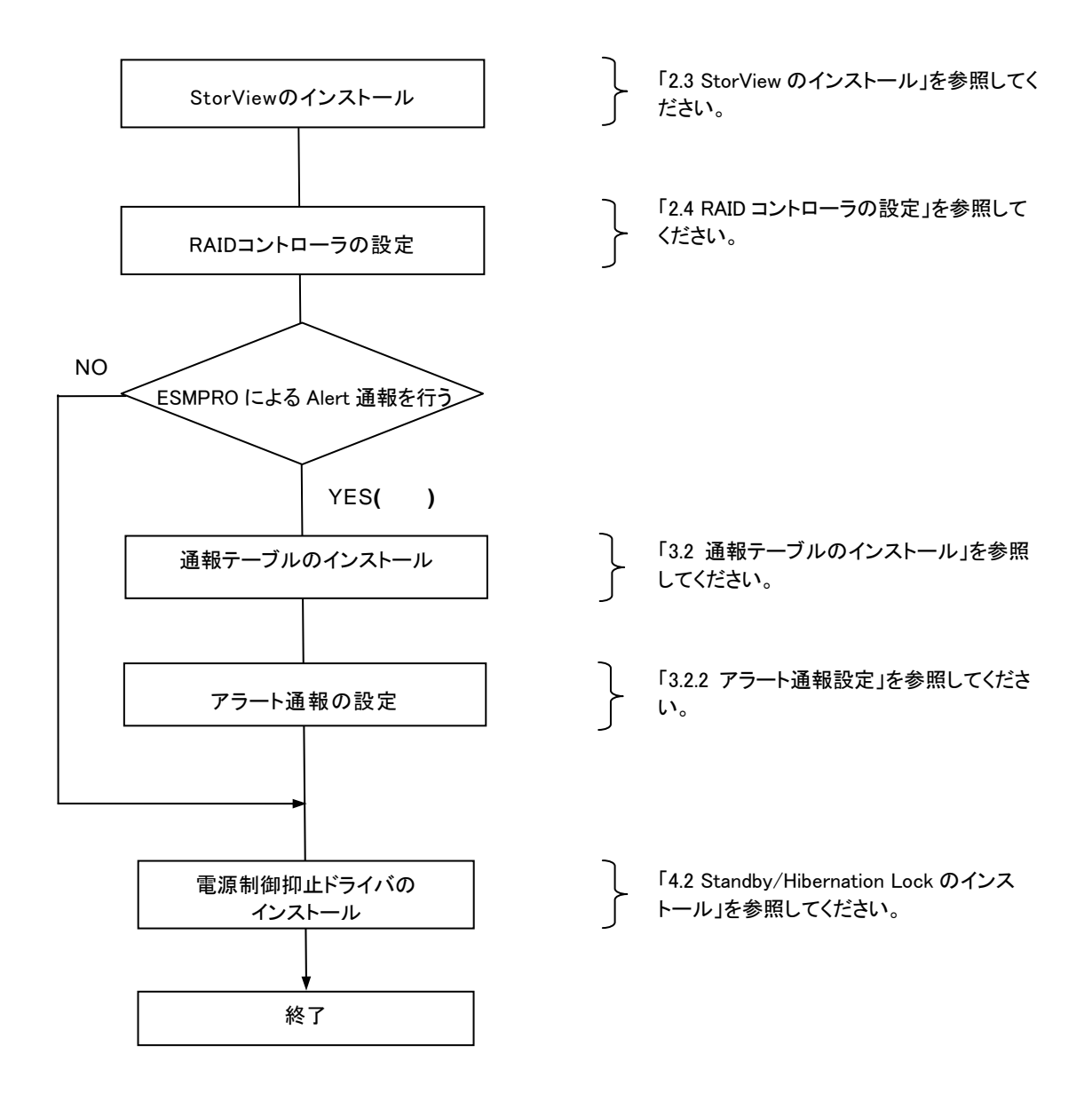

# 2. StorViewのセットアップ

# 2.1. StorViewの動作環境

StorViewが動作する為に必要なハードウェアとソフトウェアの動作環境について以下に記載します。

#### $-$  OS  $-$

Microsoft Windows 2000 Server(SP3 以上) Microsoft Windows 2000 Advanced Server(SP3 以上) Microsoft Windows Server 2003, Standard Edition Microsoft Windows Server 2003, Enterprise Edition

#### - CPU -

300 MHz 以上

### - メモリ –

64 MB 以上

#### - ハードディスクの空き容量 -

60 MB 以上

#### - 必要な周辺機器 -

CD-ROM または DVD ドライブ Super VGA (800 × 600) 以上の高解像度ビデオ アダプタおよびモニタ Network adapter

- ブラウザソフト -

Microsoft Internet Explorer 5.5 以上

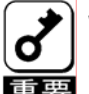

Windows Server 2003環境で使用する場合はInternet Explorerで以下の手順で設定作業を実施してください。

- エマ 1. Internet Explorerの[ツール]メニュより[インターネットオプション]を選択します。
	- 2. [詳細設定]タブを選択し、ツリー内のマルチメディア配下にある、[アニメーションを再生する] にチェックがしてあることを確認します。
	- 3. チェックされていない場合は、チェックをしてください。

### - ディスクアレイ装置 -

N8190-110 Fibre Channel ディスクアレイ装置

# 2.2. StorViewをインストールする前に

StorView をインストールするときは、次に示す事柄を準備しておく必要があります。

- ・ Administrators グループでログオンしていること。
- Windows 2000、Windows Server 2003 の TCP/IP の設定が終了していること。
- ・ システムのアップデートが終了していること。

# 2.3. StorViewのインストール

StorViewのインストール方法について説明します。

### 2.3.1. StorViewのインストール手順

次の手順にしたがって StorView をインストールします。

- 1) 装置本体の電源をONにして、OSを起動する。
- 2) 「nStor Fibre Channel Disk Array Management Software」と書かれたCD-ROMをドライブにセットする。
- 3) エクスプローラなどを使って、CD-ROMの「¥JPN¥STORVIEW¥SETUP.EXE」を起動する。

[Welcome]のダイアログボックスが表示されます。

4) [Next]ボタンをクリックする。

[License Agreement]ダイアログボックスが 表示されます。

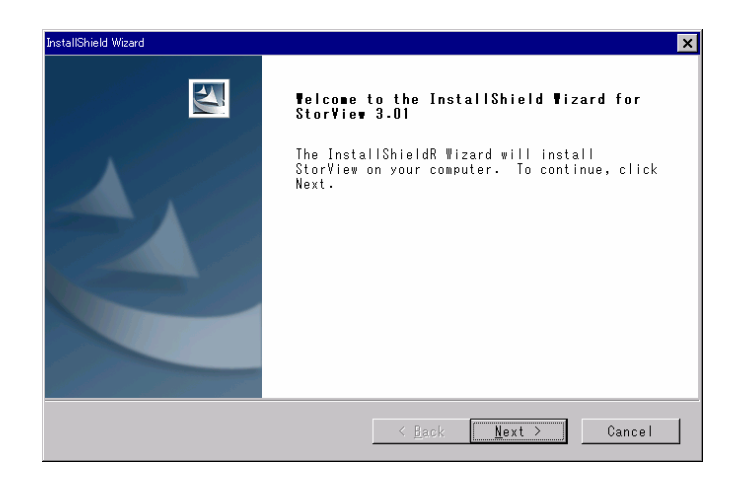

#### 5) 内容を良く読み、[Yes]ボタンをクリックする。

[StorView License Manager]ダイアログボッ クスが表示されます。

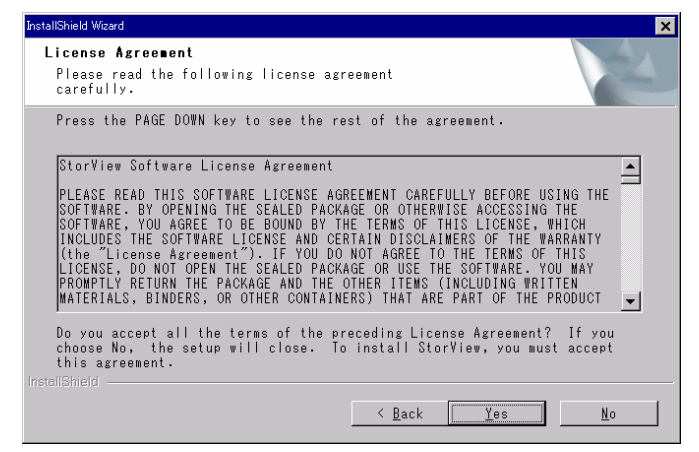

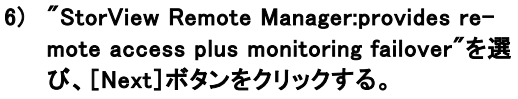

[StorView Administration Information]ダイ アログボックスが表示されます。

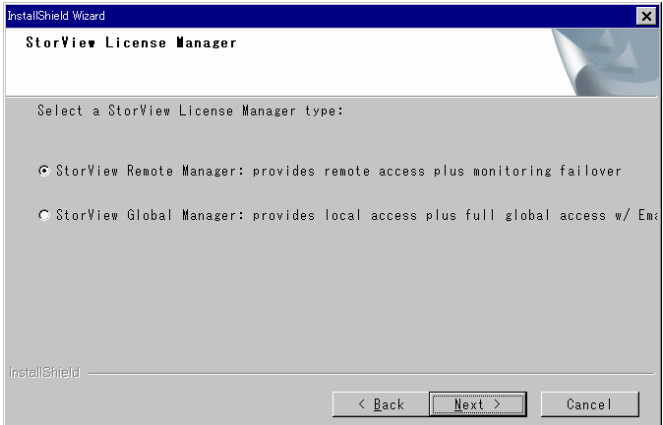

#### 7) Username(初期値は"admin")と Password(半角英数字で32文字まで)を入 力し、[Next]ボタンをクリックする。

[Choose Destination Location]ダイアログ ボックスが表示されます。

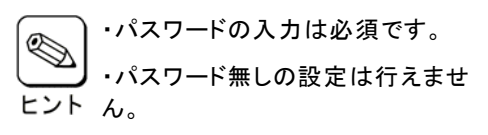

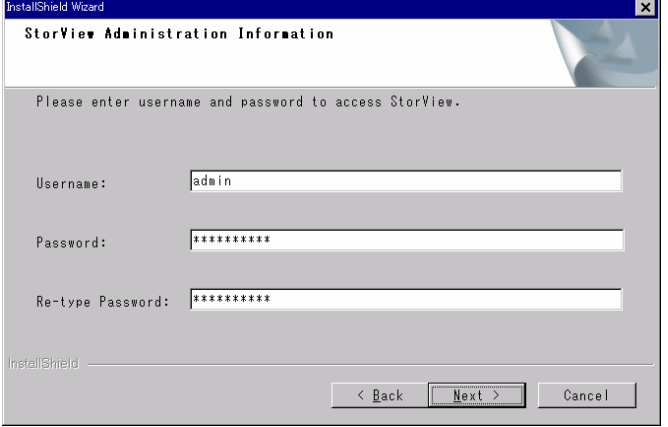

#### 8) [Browse...]ボタンにてStorViewをインストー ルするフォルダを決定し、[Next]をクリックす る。

[Select Program Folder]ダイアログボックス が表示されます。

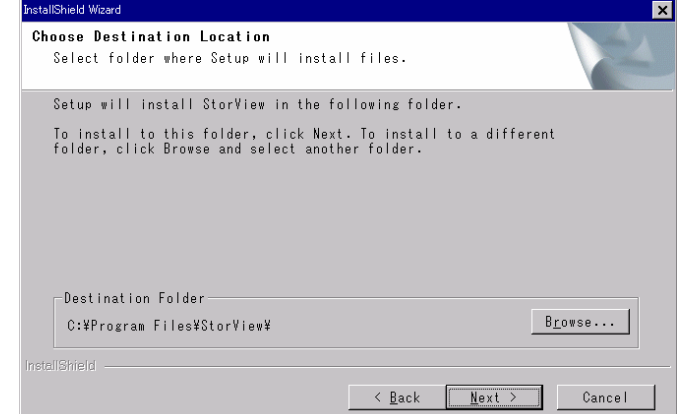

### 9) [Program Folders:]にプログラムフォルダ名 を入力し、[Next]ボタンをクリックする。

インストールが開始され、終了すると [InstallShield Wizard Complete]ダイアログ ボックスが表示されます。

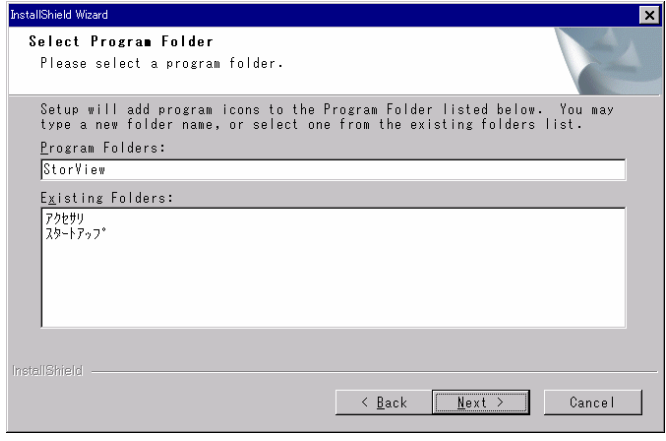

10) [Finish]ボタンをクリックする。

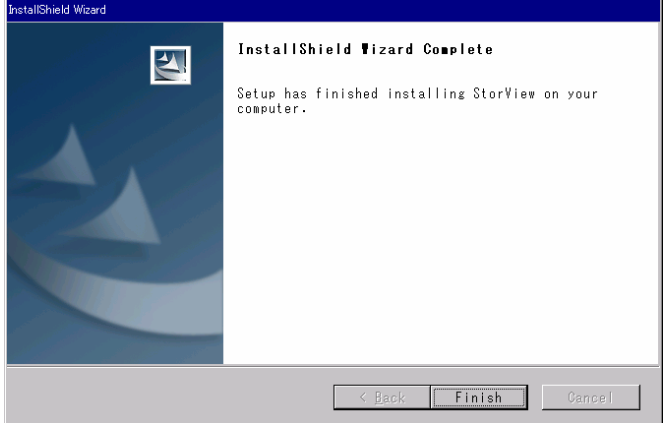

以上でStorViewのインストールが完了しました。 「1.3 インストールの流れ」に従い、以降のセットアップ作業を実 施してください。

# 2.4. RAIDコントローラの設定

StorViewをインストール後、以下の手順に従って、RAIDコントローラの設定作業を実施してください。

- 注) 以下の手順内ではWindows 2000の画面を使用していますが、Windows Server 2003も同様の手順で RAIDコントローラの設定作業を実施してください。
	- 1) 「nStor Fibre Channel Disk Array Management Software」と書かれたCD-ROMをドライブにセットします。
	- 2) [スタート]メニュより[設定]-[コントロールパネル]をクリックします。
	- 3) [コンピュータの管理]をダブルクリックし、表示される画面の左のツリーから[デバイスマネージャ]を クリックします。
	- 4) [その他のデバイス]-[nStor NexStor Wahoo SCSI Processor Device]をダブルクリックします。

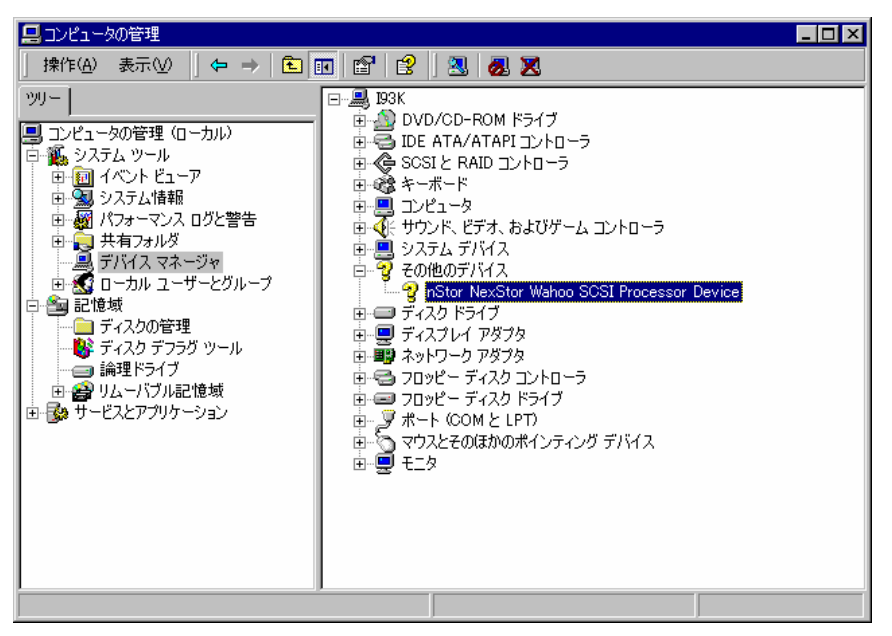

5) 右の画面が表示されますので、[ドライバの更新]をクリックします。

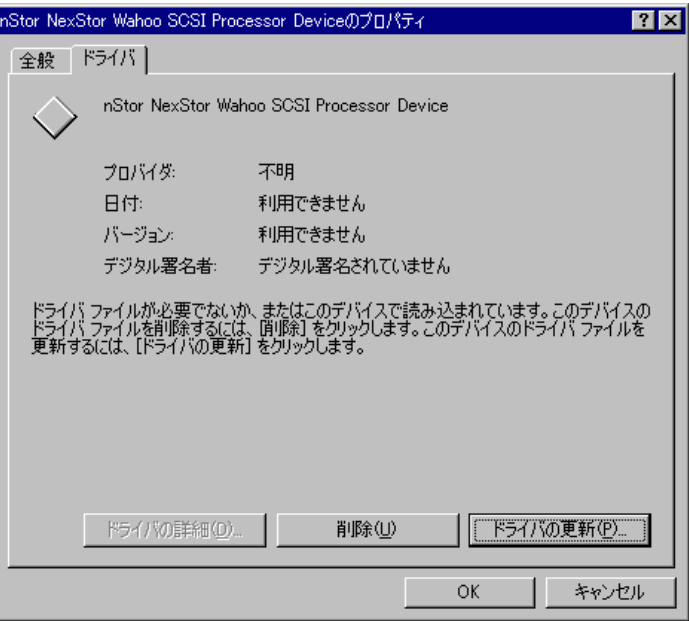

6) 右の画面が表示されますので[次へ]をクリックします。

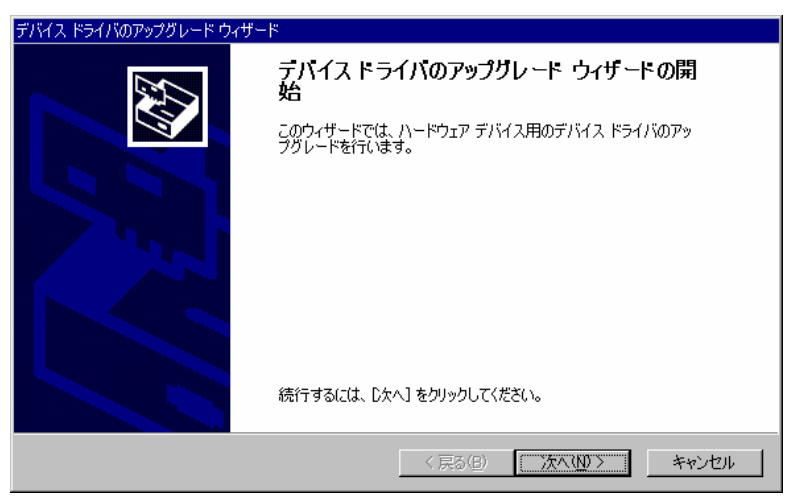

7) 右の画面が表示されますので[このデバイスの既知のドライバを表示して、その一覧から選択する]をチェック して[次へ]をクリックします。

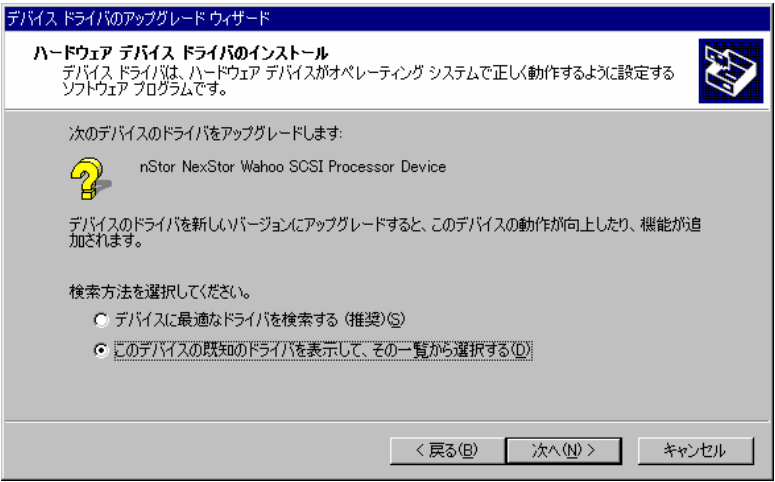

#### 8) 右の画面が表示されますので[場所を指定]をチェックして[次へ]をクリックします。

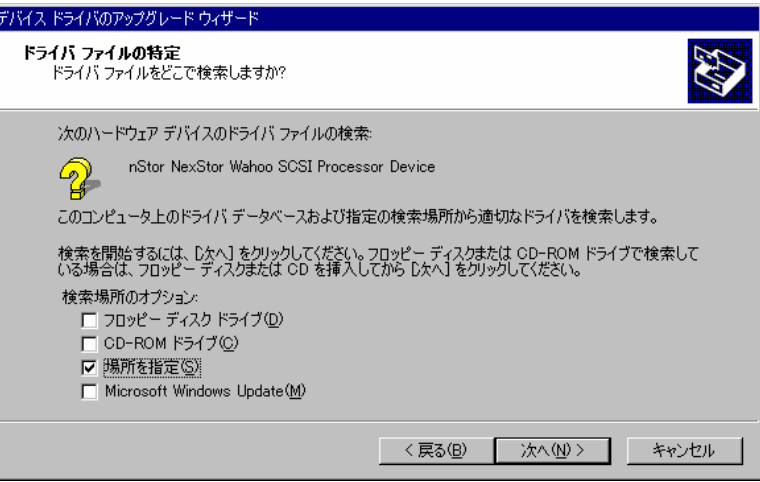

9) 右の画面が表示されますので[製造元のファイルのコピー元]に"D:¥JPN¥UPINF"と入力して、[OK]をクリック します。

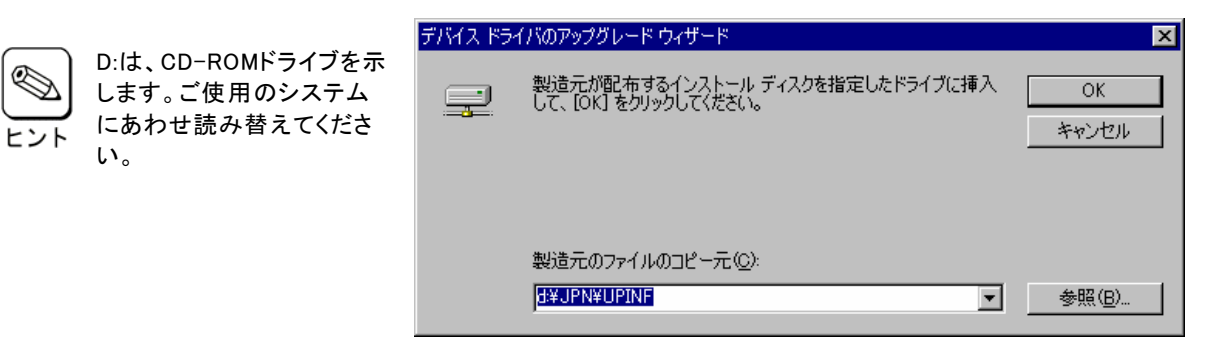

#### 10) 右の画面が表示されますので[次へ]をクリックします。

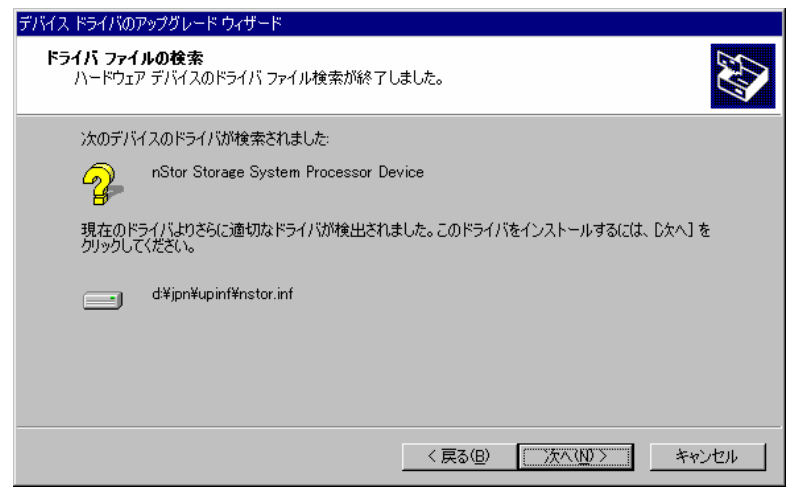

11) 右の画面が表示されます。以上で設定作業は完了です。システムの再起動を要求する画面が表示された 場合はシステムを再起動してください。

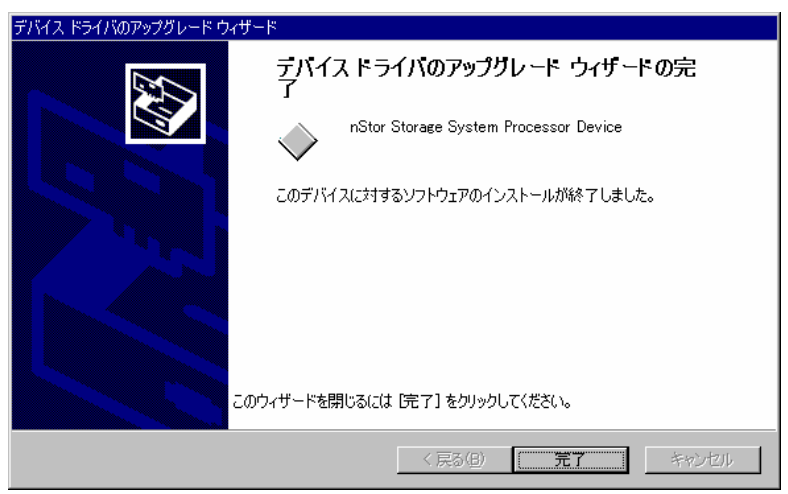

# 2.5. StorViewのアンインストール

# 2.5.1. Storviewのアンインストール手順

次の手順にしたがって StorView をアンインストールします。

#### 1) 装置本体の電源をONにして、OSを起動する。

- 2) 「nStor Fibre Channel Disk Array Management Software」と書かれたCD-ROMをドライブにセットする。
- 3) 通報テーブルをインストールしている場合は、通報テーブルのアンインストールを先に行う。 詳細は、『3.3 通報テーブルのアンインストール』を参照してください。
- 4) エクスプローラなどを使って、CD-ROMの「¥JPN¥STORVIEW¥SETUP.EXE」を起動する。

[Welcome]ダイアログボックスが表示されます。

5) [Remove]を選び、[Next]ボタンをクリック する。

「Confirm Uninstall」ダイアログボックスが表 示されます。

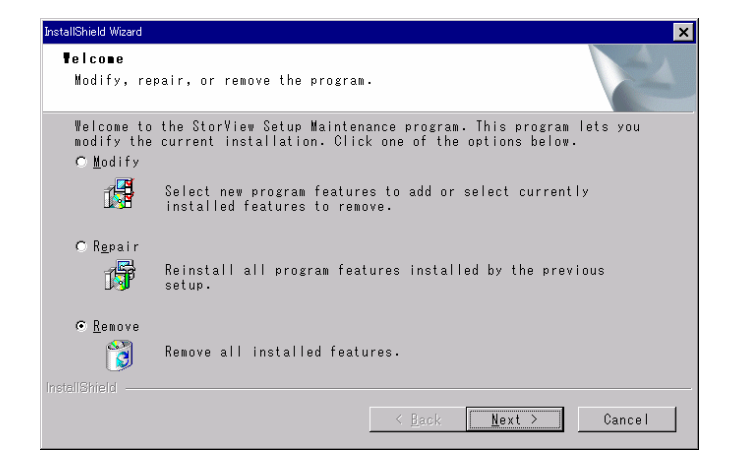

#### 6) [OK]ボタンをクリックする。

StorViewのアンインストールが始まり、終了 すると[Maintenance Complete]ダイアログ ボックスが表示されます。

- Confirm Uninstall ⊠ Do you want to completely remove the selected application and all of its features?  $T$   $\overline{OK}$   $\overline{IV}$   $\rightarrow$   $\overline{IV}$
- 7) [Finish]ボタンをクリックする。

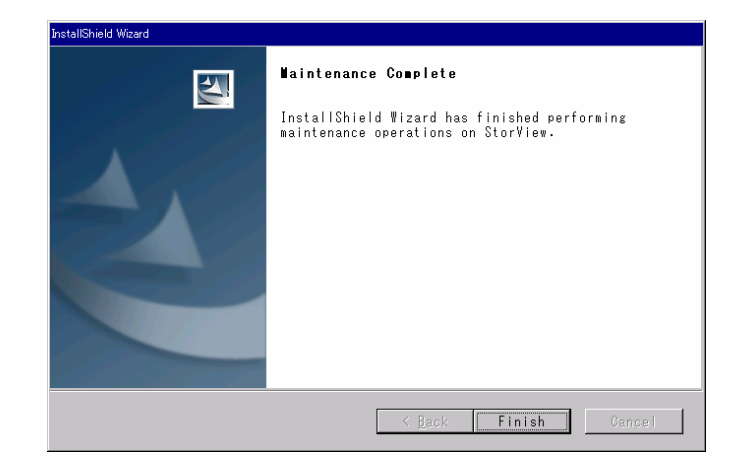

以上でStorViewのアンインストールは終了です。なお、必要に応じて、電源制御抑止ドライバのアンインストー

ルを行ってください。

# 3. アラート通報のセットアップ

# 3.1. アラート通報を行う場合

Fibre Channel **Fibre Channel The Channel ServerAgent ESMPRO/ServerAgent ESMPRO** ESMPRO/ServerManager

# 3.2. 通報テーブルのインストール

## 3.2.1. 通報テーブルのインストール手順

通報テーブルのインストール方法について説明します。

通報テーブルのインストールは、「nStor Fibre Channel Disk Array Management Software」と書かれたCD-ROMを使用 します。

次の手順に従って通報テーブルをインストールしてください。

- 1) インストールするコンピュータの電源をONにしてOSを起動する。
- 2) 「nStor Fibre Channel Disk Array Management Software」と書かれたCD-ROMをドライブにセットする。
- 3) エクスプローラなどを使って、CD-ROMの「¥JPN¥ALERT¥SETUP.EXE」を起動する。

[セットアップオプションの選択]ダイアログボックスが表示されます。

#### 4) [インストール]を選び、[次へ(N) >]ボタンを クリックする。

通報テーブルのインストールが開始され、終 了する [セットアップの完了]ダイアログボッ クスが表示されます。

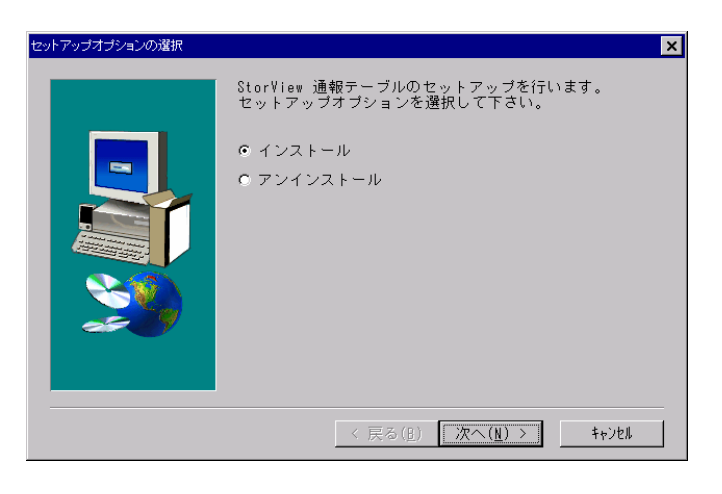

5) [完了]ボタンをクリックする。

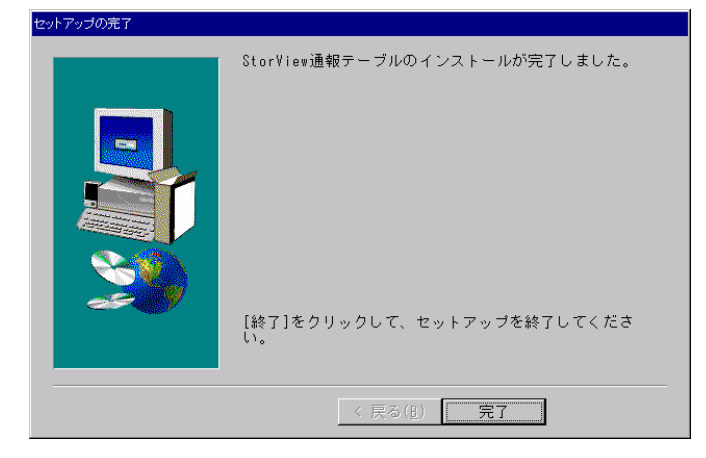

以上でStorViewの通報テーブルのインストールが完了しました。続いて、「アラート通報の設定」を行ってください。

# 3.2.2. アラート通報設定

ESMPRO/ServerManager Fibre Channel ESMPRO/ServerManager

アラート通報設定の方法について説明します。

アラート通報設定は、「nStor Fibre Channel Disk Array Management Software」と書かれたCD-ROMを使用します。 次の手順に従ってアラート通報設定を行ってください。

#### 1) インストールするコンピュータの電源をONにしてOSを起動する。

2) 「nStor Fibre Channel Disk Array Management Software」と書かれたCD-ROMをドライブにセットする。

### 3) エクスプローラなどを使って、CD-ROMの「¥JPN¥ALERT¥STRALERT.EXE」を起動する。

[Alert通報レジストリ設定]ダイアログボックスが表示されます。

4) [はい(Y)]をクリックする。

Alert通報のレジストリ設定が実施され、終了すると [Alert通報レジストリ設定]の終了を示すダイアログ ボックスが表示されます。

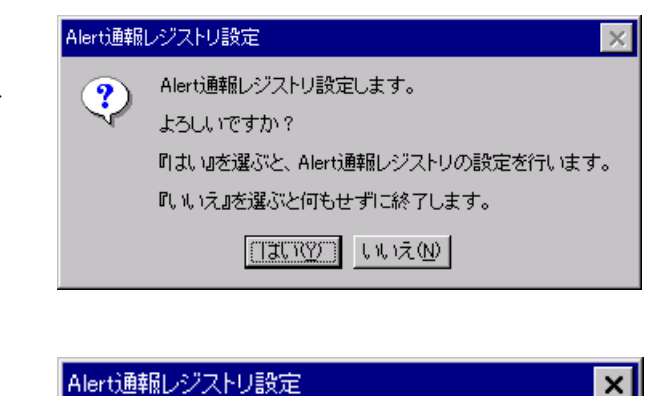

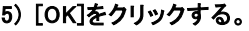

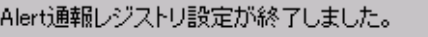

設定を有効にするため、システムを再起動して下さい。

ÖΚ

6) 設定を有効にするため、システムを再起動する。

以上でStorViewのアラート通報の設定が完了です。

# 3.3. 通報テーブルのアンインストール

コンピュータにインストールされた通報テーブルをアンインストールします。

# 3.3.1. 通報テーブルのアンインストール手順

通報テーブルのアンインストールは、「nStor Fibre Channel Disk Array Management Software」と書かれた CD-ROM を 使用します。次の手順に従って、通報テーブルをアンインストールしてください。

- 1) アンインストールするコンピュータの電源をONにしてOSを起動する。
- 2) 「nStor Fibre Channel Disk Array Management Software」と書かれたCD-ROMをドライブにセットする。
- 3) エクスプローラなどを使って、CD-ROMの「¥JPN¥ALERT¥SETUP.EXE」を起動する。

[セットアップオプションの選択]ダイアログボックスが表示されます。

4) [アンインストール]を選び、[次へ(N)]ボタンを クリックする。

[質問]ダイアログボックスが表示されます。

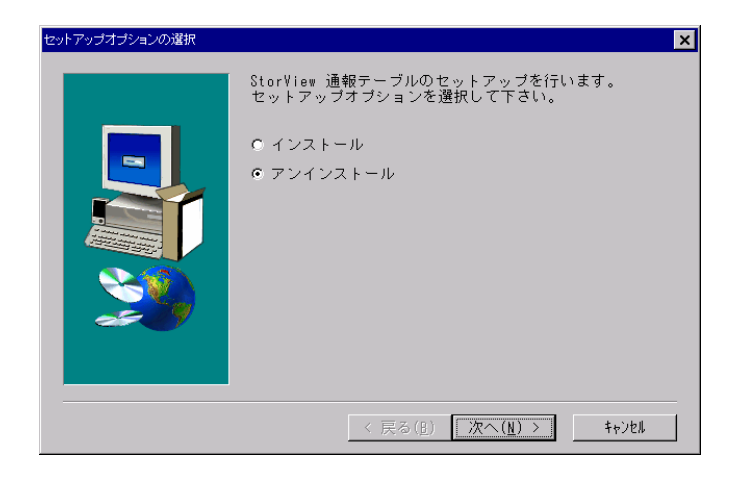

- 5) [はい]ボタンをクリックする。 通報テーブルのアンインストールが実施され、 終了すると[セットアップの完了]ダイアログボッ クスが表示されます。
- 質問  $\left( 2\right)$ StorView 通報テーブルのアンインストールを行ないます。よろしいですか?  $TUVY$   $WZW$
- 6) [完了]ボタンをクリックする。

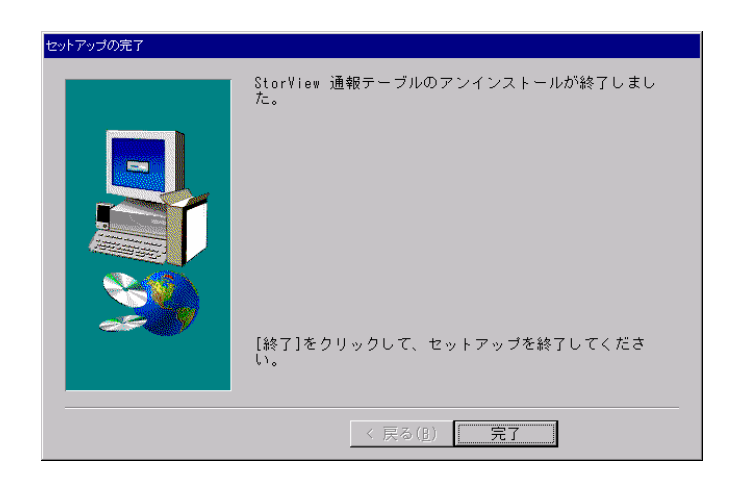

以上で通報テーブルのアンインストールは終了です。

# 4. 電源制御抑止ドライバのセットアップ

StorView運用中の休止状態やスタンバイ状態への移行はサポート対象外です。電源制御抑止ドライバ「Standby/Hi bernation Lock」をインストールすることで、誤って、休止状態やスタンバイ状態へシステムが移行するのを抑止する ことができます。

# 4.1. Standby/Hibernation Lockの動作環境

この機能はStorViewが動作する以下の環境にインストールすることができます。

#### ・オペレーティングシステム

Microsoft Windows 2000 Server

Microsoft Windows 2000 Advanced Server

Microsoft Windows Server 2003, Standard Edition

Microsoft Windows Server 2003, Enterprise Edition

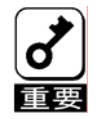

#### <Standby/Hibernation Lockをインストールする場合の注意事項>

デバイスマネージャのシステムデバイスに「NEC Standby/Hibernation Lock」または「Standby/Hibernation Lock」が既にある場合、「Standby/Hibernation Lock」をインストールする必要はありません。 インストールした場合、「Standby/Hibernation Lock」アンインストール後に「NEC Standby/Hibernation Lock」 または「Standby/Hibernation Lock」を再インストールする必要があります。

# 4.2. Standby/Hibernation Lockのインストール

次の手順に従ってStandby/Hibernation Lockをインストールします。

- 1) 管理者権限のあるアカウント (administrator等)で、システムにログオンしてください。
- 2) インストール手続きを始める前に、実行中のアプリケーションを終了させてください。
- 3) 「nStor Fibre Channel Disk Array Management Software」と書かれたCD-ROMをドライブにセットする。

#### 4) エクスプローラなどを使って、CD-ROMの セキュリティの警告 - ドライバのインストール 図 「¥JPN¥ACPIDRV¥INSTALL.BAT」を起動する。 このハードウェア  $\sqrt{2}$ Windows Server 2003の場合、右の様な[セ Standby/Hibernation Lock キュリティの警告 ‒ ドライバのインストール]画 を使用するためにインストールしようとしているドライバ ソフトウェアは、<br>Authenticode(TM)技術で適切に署名されていません。そのため、ソフトウェアが<br>発行された後に変更されたかどうかを確認できません。発行元の ID は次の問<br>題のため確認できません。 面が表示されます。 [はい]をクリックしてください。 サード パーティの INF にデジタル署名情報が含まれていません。 このドライバ ソフトウェアをインストールしますか?  $T$  and  $T$ いいえ(N) 詳細情報(M)

# 5) コマンドプロンプトに以下のメッセージが表示されます。

Driver Installed successfully.

以上で、インストールは完了です。

# 4.3. Standby/Hibernation Lockのアンインストール

Standby/Hibernation Lockをアンインストールする場合は次の手順に従ってください。

- 1) 管理者権限のあるアカウント (administrator等)で、システムにログオンしてください。
- 2) スタートメニューから[設定]を選択し、[コントロールパネル]を起動します。
- 3) [管理ツール]内の[コンピュータの管理]を起動し、[デバイスマネージャ]をクリックします。 デバイスの一覧が表示されます。
- 4) デバイスの一覧より[システムデバイス]、[Standby/Hibernation Lock]の順でダブルクリックします。 [Standby/Hibernation Lockのプロパティ]画面が表示されます。
- 5) [ドライバ]タブをクリックし、[削除(U)]をクリックし ます。

右の様な[デバイスの削除の確認]画面が表示 されます。 [OK]をクリックしてください。

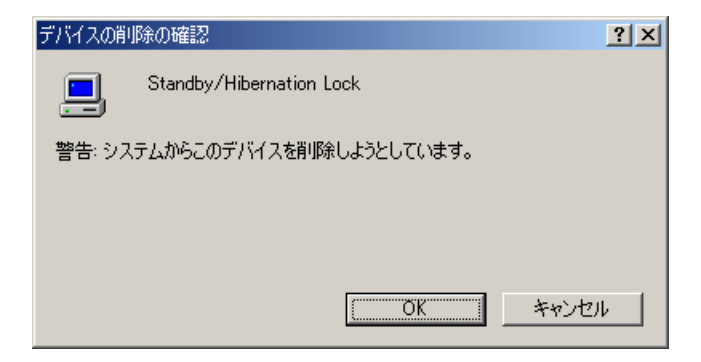

#### 以上でアンインストールは完了です。

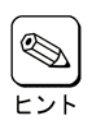

Standby/Hibernation Lockは、他のStorView関連モジュールから完全に独立した単体モジュールです。上記 手順によってアンインストールされるモジュールは、Standby/Hibernation Lockでインストールされたモジュール のみです。したがって、このモジュールをアンインストールしてもStorView本来の動作には一切影響を与えませ ん。

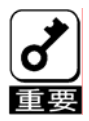

#### <Standby/Hibernation Lockをアンインストールする場合の注意事項>

インストール前に「NEC Standby/Hibernation Lock」が既にインストールされていた場合、 「Standby/Hibernation Lock」アンインストール後、再び「NEC Standby/Hibernation Lock」をインストールしてく ださい。

# 4.4. 注意事項

Standby/Hibernation Lockをインストールすると、スタンバイ及び休止状態への移行はできなくなります。 例えば、シャットダウンメニューから休止状態を選択するとポップアップが表示され、移行が中断されます。

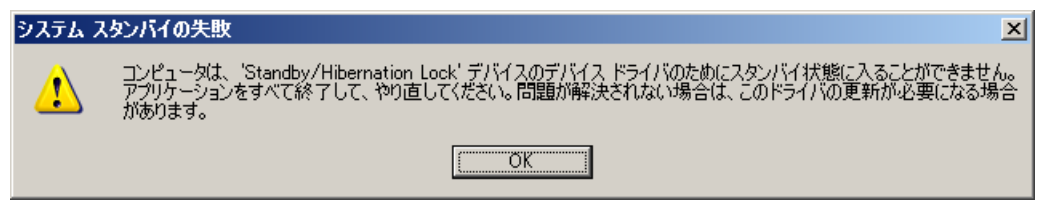

また、イベントログに以下のログが登録されます。

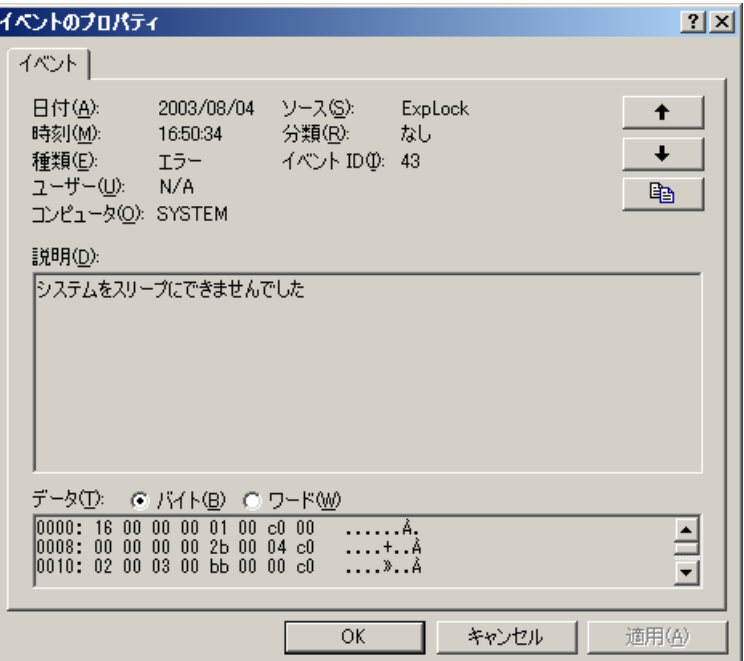

このポップアップは、「Standby/Hibernation Lock」のエラーではありません。

これは、「Standby/Hibernation Lock」がスタンバイ及び休止状態への移行を正常に抑止した結果表示されているもの です。また、このポップアップはオペレーティングシステムが表示しているものであり、表示しないようにすることはできま せん。ポップアップは、「OK」をクリックして終了します。

また、イベントログも同様にオペレーティングシステムが登録するログであり、スタンバイ/休止状態の違いに関係なく「シ ステムをスリープできませんでした」と表示されます。